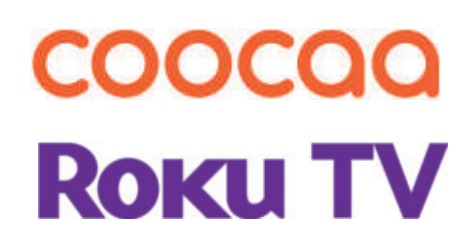

# **Kurz-Bedienungsanleitung**

für Roku TV der Serie

**R3G R5G** 

**ab Softwareversion 11.5**

#### **Sehr geehrte Kundin, sehr geehrter Kunde,**

vielen Dank, dass Sie sich für ein coocaa TV-Gerät entschieden haben.

Wir haben in diesem TV-Gerät eine Menüführung geschaffen, mit der wir Ihnen eine leicht verständliche Bedieneroberfläche bereitstellen.

Vor der ersten Inbetriebnahme sollten Sie jedoch auf jeden Fall die Kapitel 1 bis 5 der Bedienungsanleitung lesen. Eine Ausfühliche Bedienungsanleitung zu

#### **Lieferumfang**

- TV-Gerät
- Gerätefuß
- Fernbedienung + 2 Stck. AAA-Batterien
- Netzkabel
- Kurzanleitung mehrsprachig
- Energielabel

#### **Erklärung**

 *Fingerzeig, Hinweis*  +

 *Achtung, besondere Sicherheitshinweise !* 

*"Hiermit erklärt coocaa, dass sich alle auf dem beiliegenden Datenblatt aufgeführten TV-Geräte in Übereinstimmung mit den grundlegenden Anforderungen und den anderen relevanten Vorschriften der Richtlinie 2014/53/EU befinden".* 

*Unter www.coocaa.eu/Support/Downloads können die Konformitätserklärungen abgerufen werden.* 

Dieses Produkt enthält freie Software, die der GNU General Public License (GPL) und/oder der GNU Lesser General Public License (LGPL) unterliegt. Sie können diese unter den Bedingungen der GNU General Public License bzw. der GNU Lesser General Public License, wie von der Free Software Foundation veröffentlicht, entweder gemäß Version 2 der Lizenz oder (nach Ihrer Option) jeder späteren Version weitergeben und/oder veröffentlichen.

Die Veröffentlichung dieses Programms erfolgt in der Hoffnung, dass es Ihnen von Nutzen ist, aber OHNE IRGENDEINE GARANTIE, vor allem ohne die implizite Garantie der MARKTREIFE oder der VERWENDBARKEIT FÜR EINEN BESTIMMTEN ZWECK. Details finden Sie in der GNU General Public License (GPL) und der GNU Lesser General Public License (LGPL).

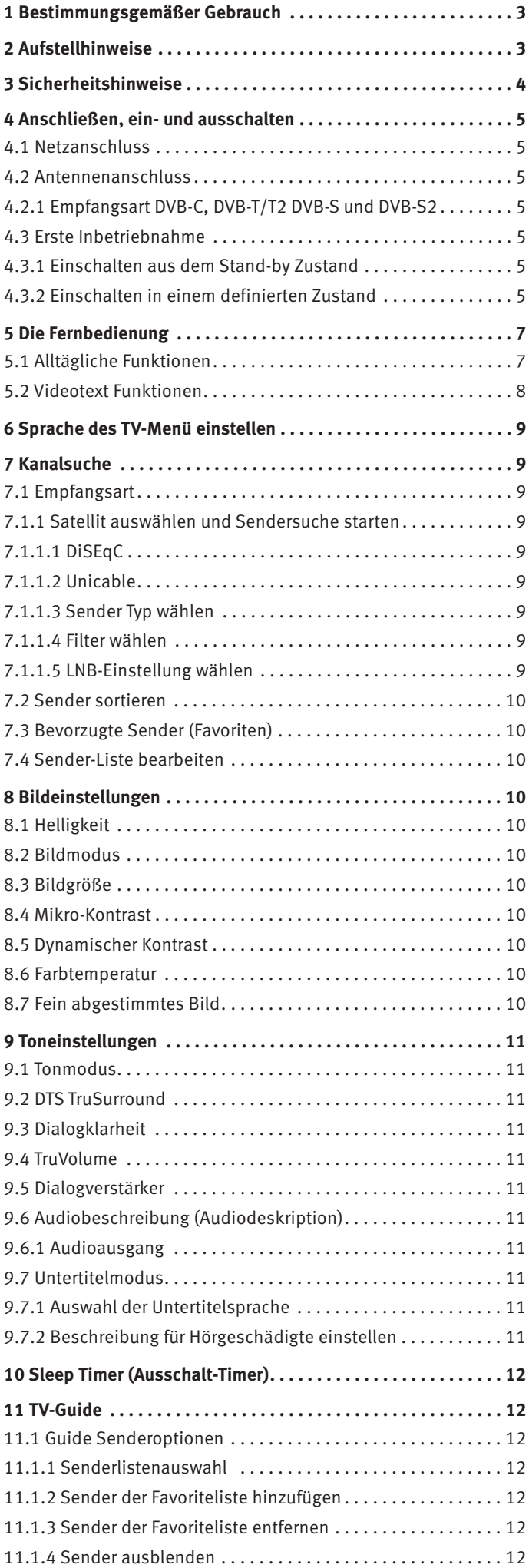

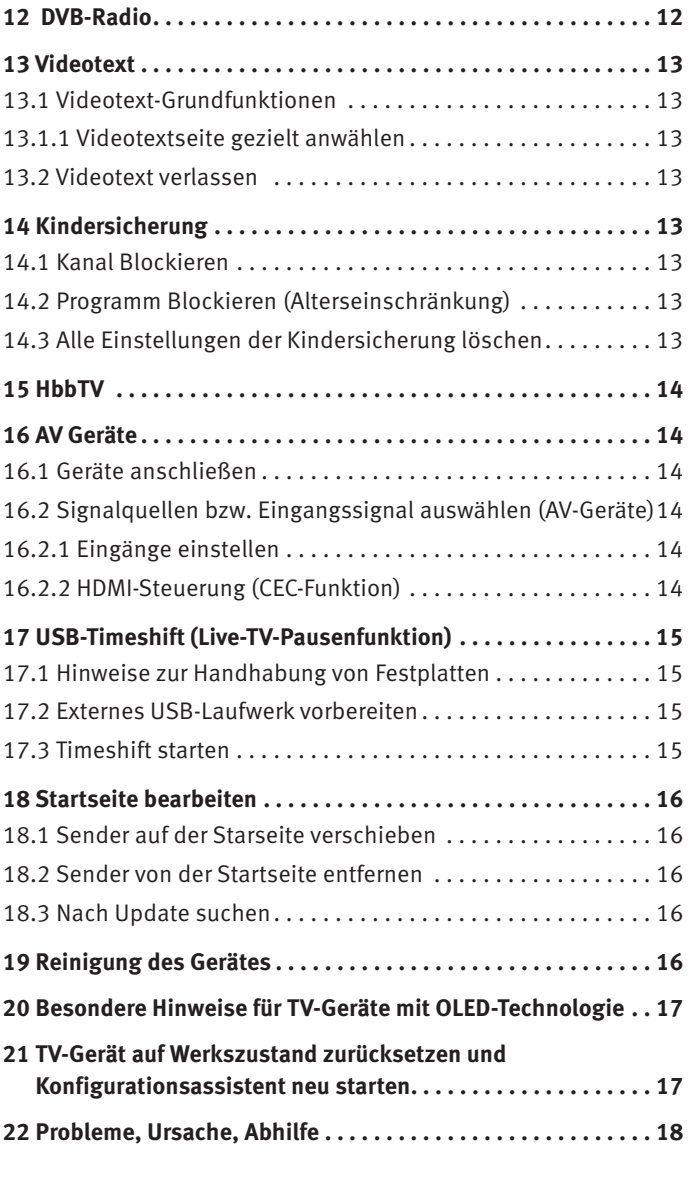

## **1 Bestimmungsgemäßer Gebrauch**

Dieses TV-Gerät ist ausschließlich für den Empfang und die Wiedergabe von Bild- und Tonsignalen bestimmt.

Das TV-Gerät ist für trockene Räume (Wohn- u. Büroräume) konzipiert.

Das Raumklima sollte sich im Bereich von +5°C bis +35°C bei max. 75 % Luftfeuchte bewegen.

Das TV-Gerät darf in Räumen mit höherer Luftfeuchtigkeit (z.B. Bad, Sauna etc.) nicht betrieben werden.

Das TV-Gerät darf nicht in Räumen mit hoher Staubkonzentration (z.B. Werkstatt) betrieben werden.

Sollten Sie ausnahmsweise das TV-Gerät im Freien betreiben, so sorgen Sie bitte dafür, dass es vor Feuchtigkeit (Regen, Wasserspritzer, Betauung) geschützt ist.

## **2 Aufstellhinweise**

- Achten Sie darauf, dass kein helles Licht oder Sonnenschein direkt auf den Bildschirm fällt. Es können Spiegelungen entstehen, die die Brillanz des Bildes beeinträchtigen.
- Der günstigste Betrachtungsabstand ist die 3-fache Bildschirmdiagonale, bei Geräten mit
	- 40-43 Zoll Bildschirm ca. 3,3 m 48-50 Zoll Bildschirm ca. 3,7 m
	- 55 Zoll Bildschirm ca. 4,2 m 58 Zoll Bildschirm ca. 4,4 m

 $-65$  Zoll Bildschirm ca. 5.0 m  $-75$  Zoll Bildschirm ca. 5.7 m bei einem HDTV-Bild kann die Entfernung auch auf die Hälfte reduziert werden.

- Antennenanschlusskabel und sonstige Bauteile zwischen der fest eingebauten Antennen- / Breitbandsteckdose und dem Rundfunkempfänger (z. B. TV-Gerät, Videorecorder) müssen der Euro-Norm EN 60966-2-4 entsprechen.
- Als Geräte-Anschlusskabel für Antenne und HDMI sollen Kabel verwendet werden, die qualitativ so wertig ausgeführt sind, dass eine durchgängige HF-Schirmung mit wirksamer Kontaktierung an den Anschlusssteckern gewährleistet ist. Für das Antennenanschlusskabel ist ein durchgängiges Schirmungsmaß von > 85 dB erforderlich.
- Bei Verwendung nicht zugelassener Kabel und Bauteile erlischt die Betriebserlaubnis des Rundfunkempfängers.
- Verwenden Sie ausschließlich die beiligenden Gerätefüße zum Aufstellen des TV-Gerätes auf eine waagerechte, tragfähige und rutschfeste Ebene.
- Das TV-Gerätes darf nicht über die Kante der Stellfläche hinausragen.
- Starker Tabakgenuss am Aufstellort des TV-Gerätes kann zu Nikotin- und Rußablagerungen hinter der Panelscheibe und damit zu einer Beeinträchtigung der Bildqualität führen. Solche Ablagerungen können nur von einem Fachmann entfernt werden.

Im Extremfall kann es zu einer dauerhaften Schädigung des Panels führen, die den Ersatz des Panels notwendig macht. Die Reinigung bzw. der Ersatz des Panels ist von den Garantieansprüchen ausgeschlossen.

*A* Wenn Sie das TV-Gerät an die Wand anbringen möchten, empfehlen wir Ihnen den Einsatz einer Wandhalterung. Entscheiden Sie sich für eine Wandhalterungslösung bitten wir zu beachten, dass der Anschluss fachgerecht ausgeführt sein muss. Die Wandmontage darf nur durch Fachpersonal ausgeführt werden.

*A* Das TV-Gerät darf nicht an der Decke montiert werden.

Stellen Sie das TV-Gerät auf eine feste, tragfähige, ebene und stabile Unterlage!

- **A** Stellen Sie das TV-Gerät nicht auf hohe Möbel, ohne sowohl das Möbel als auch das TV-Gerät an einer dafür geeigneten Stütze zu verankern.
- Zwischen dem TV-Gerät und dem Möbel dürfen keine anderen Materialien (z.B. Tischläufer etc.) liegen.
- Um Verletzungen vorzubeugen, muss das TV-Gerät gemäß den Aufstellanweisungen zuverlässig am Fußboden/ an der Wand befestigt werden.
- Klären Sie Kinder über die Gefahren des Kletterns auf Möbel um das TV-Gerät und dessen Bedienelemente zu erreichen auf.
- **A** Bei direkter Sonneneinstrahlung kann in ungünstigen Fällen die Hitzeentwicklung an der Geräterückwand so groß werden, dass sie zu Beschädigungen führt.
- **/ Netzkabel so verlegen, dass keine Gegenstände darauf** stehen oder Personen darüber stolpern können!

## **3 Sicherheitshinweise**

- Ihr Gerät ist für den Betrieb in trockenen Räumen bestimmt. Sollten Sie ausnahmsweise das Gerät im Freien betreiben, so sorgen Sie bitte dafür, dass es vor Feuchtigkeit (Regen, Wasserspritzer, Betauung) geschützt ist.
- TV-Gerät nicht Tropf- und Spritzwasser (z.B. Regen) aus setzen!
- Yor dem Reinigen des Gerätes den Netzstecker ziehen!
- **A** Fernbedienung nicht direkt vor die Augen halten und eine Taste drücken ! Infrarotlicht!
- *A* Das Fernsehgerät darf nur mit einer Netzspannung von 100-240V~ 50/60Hz betrieben werden.
- Für Wartungs- und Instandsetzungstätigkeiten ist der Netzstecker oder die geräteseitige Steckvorrichtung des Netzkabels des Fernsehgerätes - im Sinne der zutreffenden Norm - als Trennvorrichtung vom Netz anzusehen und benutzbar zu halten.
- **A** Kerzen und andere offene Flammen müssen zu jeder Zeit von diesem Produkt ferngehalten werden, um das Ausbreiten von Feuer zu vermeiden.
- *A* Öffnen des Gerätes und Durchführen von Reparaturen sind dem Fachpersonal vorbehalten.

#### **LEBENSGEFAHR !**

Wenden Sie sich bitte bei erforderlicher Reparatur an Ihren Fachhändler.

- Bluetooth®-Geräte arbeiten mit Kurzwellen-Funksignalen. Diese können, unter Umständen, den Betrieb anderer elektronischer Geräte sowie medizinischer Geräte stören.
- Funkwellen können die Funktion von Herzschrittmachern und anderen medizinischen Geräten beeinflussen. Halten Sie mindestens 20cm Abstand!
- **A** Spritzen Sie niemals Reinigungsflüssigkeit auf die Bildschirmoberfläche ! Sollte Reinigungsflüssigkeit in den unteren Rahmen des Bildschirms eindringen, werden die dort befindlichen Bauteile irreparabel beschädigt.

Die Fernbedienung wird mit zwei Batterien LR03/AM4/AAA 1,5V Micro ausgeliefert. Wird eine Batterie heruntergeschluckt, kann sie innerhalb von 2 Stunden ernsthafte innere Verletzungen verursachen, die zum Tode führen können. Wenn Sie vermuten, Batterien könnten verschluckt oder in irgendeinen Teil des Körpers gelangt sein, suchen Sie unverzüglich medizinische Hilfe auf. Neue und gebrauchte Batterien sind von Kindern fernzuhalten.

- In das Batteriefach der Fernbedienung dürfen keine Akkus eingelegt werden. Es dürfen nur 2 Stück Batterien LR03/AM4/AAA 1,5V Micro verwendet werden.
- Ein kaltes Gerät darf in einem warmen Raum erst in Betrieb genommen werden, wenn ein eventuell vorhandener Feuchtigkeitsbeschlag auf der Bildschirmfläche verdunstet ist.
- Fernsehgeräte benötigen eine ausreichende Kühlung. Die Öffnungen in der Rückwand dürfen nicht durch Gardinen o. ä. verdeckt werden.

Die Lüftungsschlitze an der Geräteunterseite müssen frei zugänglich bleiben, denn darüber saugt das Gerät die Kühlluft an.

- Sorgen Sie für einen ausreichenden Kühlluftstrom, wenn Sie Ihr Gerät in einen Einbauschrank stellen.
- Stellen/Hängen Sie Ihr Gerät nicht direkt neben oder über einer Heizung auf, die Gerätekühlung könnte beeinträchtigt werden.
- Auf oder über das TV-Gerät dürfen keine brennenden Kerzen oder Gefäße mit Flüssigkeit gestellt werden. Heißes Wachs und Flüssigkeiten, die ins Geräteinnere gelangen, zerstören die elektrischen Bauteile Ihres TV-Gerätes. Die elektrische Sicherheit des Gerätes ist in solchen Fällen nicht mehr gewährleistet.
- Gewitter sind eine Gefahr für elektrische Geräte. Bei einem Blitzschlag in die Netzleitung oder die Antenne kann das Gerät beschädigt werden, auch dann, wenn es ausgeschaltet ist. Ziehen Sie bei Gewitter Netzstecker und Antennenstecker aus der Steckdose bzw. aus dem Fernsehgerät.
- Das TV-Gerät ist ausschließlich für den Empfang und die Wiedergabe von Bild- und Tonsignalen bestimmt.
- Standbilder, Logo-Einblendungen, 4:3 Darstellungen mit Randstreifen etc. nicht über einen langen Zeitraum darstellen. Es besteht die Gefahr, dass diese stehenden Bilder zu Markierungen auf dem Bildschirm führen.
- Hinter der Panelscheibe des TV-Gerätes kann es zu Ruß- und Staubablagerungen kommen, ohne dass eine rußerzeugende Quelle sichtbar vorhanden ist. Solche Ruß- und Staubablagerungen werden auch als "Fogging" oder "Magic dust" bezeichnet. Dieses Phänomen tritt vereinzelt, insbesondere aber während der Heizperiode und nach Renovierungsarbeiten bzw. in Neubauten auf. Als Ursache werden verschiedene Faktoren genannt, siehe dazu auch Berichte im Internet. Die Reinigung bzw. der Ersatz des Panels ist in solchen Fällen von den Garantieansprüchen ausgeschlossen, da es sich nicht um einen Mangel des Gerätes, sondern um eine äußere Einwirkung handelt.
- Die Reinigung der Bildschirmoberfläche muss mit einem trockenen, weichen Reinigungstuch (z.B. Mikrofasertuch) erfolgen.
- Sollten dennoch stärkere Verschmutzungen entstanden sein, kann die Reinigung der Bildschirmoberfläche mit einem nur leicht angefeuchteten, weichen Tuch erfolgen, siehe auch Kap. 18.

## **4 Anschließen, ein- und ausschalten**

#### **4.1 Netzanschluss**

Das TV-Gerät mit dem beiliegenden Netzkabel an die Steckdose anschließen.

#### **4.2 Antennenanschluss**

Das TV-Gerät mit einem Antennenkabel an die Antennendose anschließen.

#### **4.2.1 Empfangsart DVB-C, DVB-T/T2 DVB-S und DVB-S2**

Wählen Sie die bei Ihnen vorliegende Empfangsart.

#### **4.3 Erste Inbetriebnahme**

Die rote Stand-by Anzeige leuchtet.

#### **4.3.1 Einschalten aus dem Stand-by Zustand**

Nach dem Drücken der Taste  $\mathbf \odot$  wird die Startseite angezeigt.

 $\mathbb{R}^{\infty}_{\infty}$  **Beim ersten Einschalten des Gerätes erscheint der "Installa***tionsassistent", der Sie zur Inbetriebnahme des Gerätes durch das Menü führen wird.* 

#### **Ausschalten mit der Fernbedienung**

• Drücken Sie die Taste  $\mathbf{\Phi}$  der Fernbedienung. Das TV-Gerät schaltet in den Stand-by Zustand - die LED-Anzeige leuchtet rot.

## **AV-Anschlußfeld für TV-Geräte Variante 1**

PCMCIA (CA-Modul)

## HƏMI

*Für den Anschluss von HDMI-Geräten sind qualitativ hochwertige Kabel mit entsprechender Wirksamkeit der Schirmung zu verwenden.* 

*Mit einem optischen Audiokabel ("Toslink" im Zubehörhandel erhältlich), kann das zur Verfügung gestellte Digitale Audio Signal zur externen Verarbeitung weitergeleitet werden.* 

## **4.3.2 Einschalten in einem definierten Zustand**

Das Einschaltverhalten in einem definierten Zustand kann eingestellt werden.

#### **Betrieb nach dem Einschalten definieren:**

- Taste **dr** drücken. Die Startseite erscheint.
- Mit den Cursortasten  $\blacktriangle\blacktriangledown$  "Einstellungen" anwählen und Taste (OK) drücken.
- Mit den Cursortasten  $\blacktriangle\blacktriangledown$  "System" anwählen und Taste (OK) drücken.
- Mit den Cursortasten <  $\blacktriangleright$  . Energie" anwählen und Taste (OK) drücken.
- Mit den Cursortasten <  $\blacktriangleright$  . Einschalten" anwählen und Taste <u>0K )</u> drücken.
- Mit den Cursortasten  $\blacktriangle\blacktriangledown$  die gewünschte Funktion (z.B. Live -TV) anwählen und Taste  $\frac{(OK)}{d}$  drücken.

Bei dieser Einstellung schaltet das TV-Gerät auf den vor dem Ausschalten gewählten TV-Programmplatz ein.

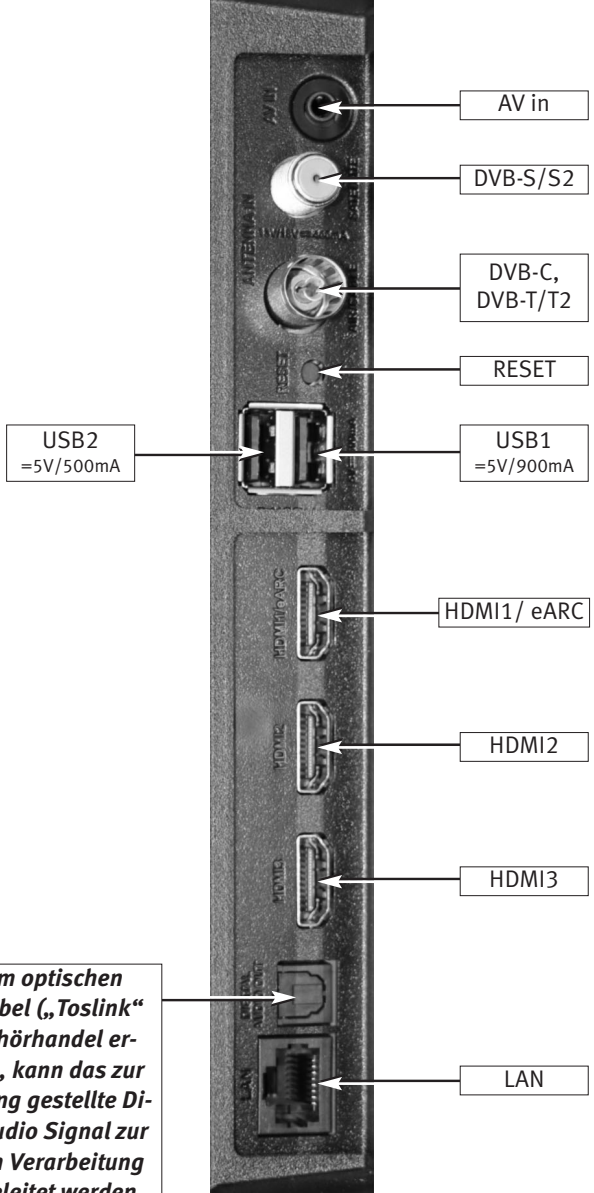

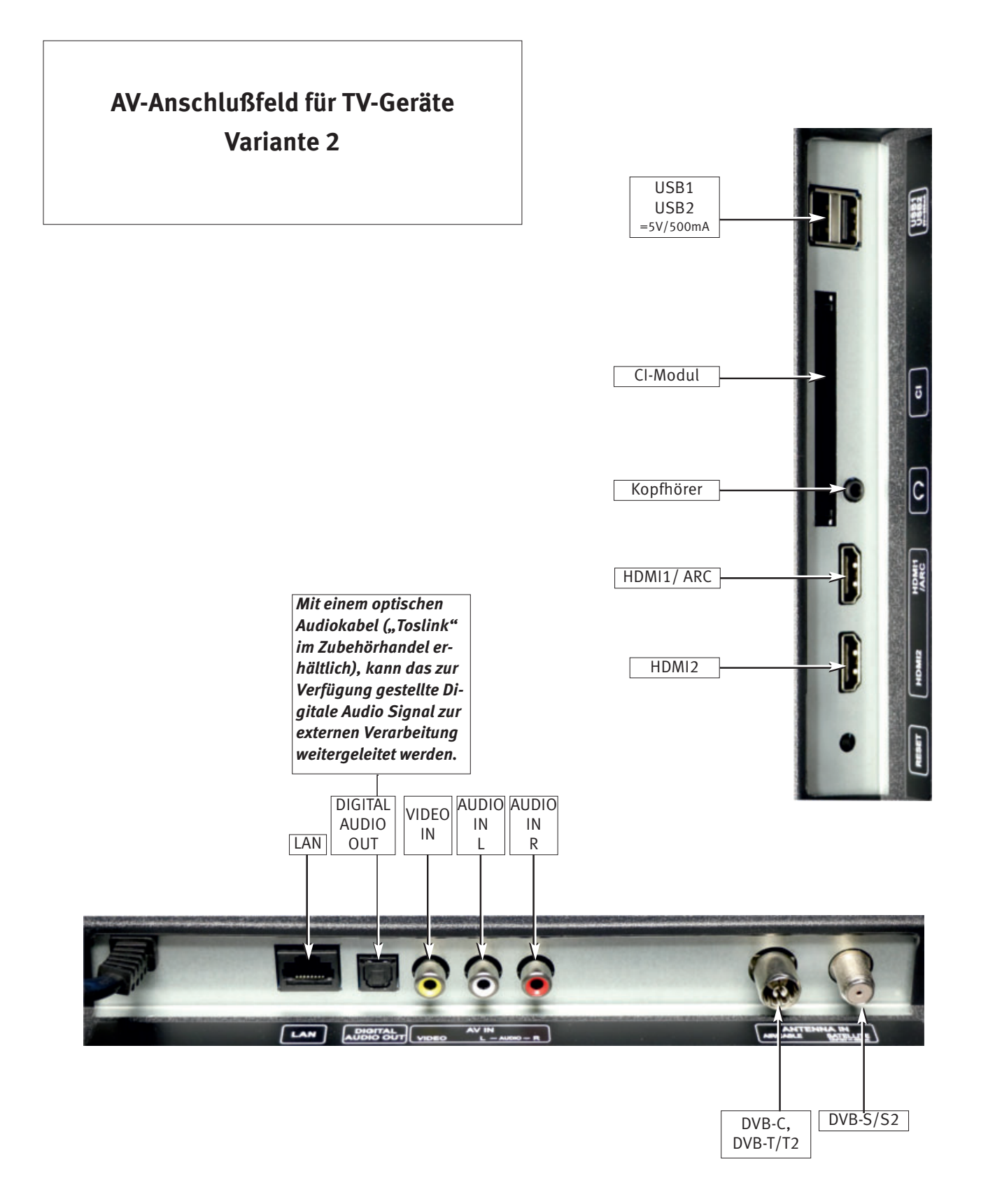

### **H**omr

*Für den Anschluss von HDMI-Geräten sind qualitativ hochwertige Kabel mit entsprechender Wirksamkeit der Schirmung zu verwenden.* 

## **5 Die Fernbedienung**

Die Fernbedienung übermittelt die Steuerbefehle per Infrarotlicht zum TV-Gerät. Die Fernbedienung muss immer zum TV-Gerät gerichtet sein. Andere infrarotgesteuerte Geräte oder Systeme (z.B. Infrarot-Kopfhörer) im Wirkungsbereich können u.U. gestört werden.

Direkte Sonneneinstrahlung auf das TV-Gerät kann u.U. zu Störungen führen, weil das TV-Gerät die Infrarotsignale der Fernbedienung nicht erkennt.

#### **In das Batteriefach der Fernbedienung dürfen keine Akkus eingelegt werden!**

Es dürfen nur 2 Batterien vom Typ LR03 / AM4 / AAA 1,5V Micro verwendet werden.

- *Die verwendeten Batterien dürfen nicht übermäßiger Wärme wie Sonnenschein, Feuer oder dergleichen ausgesetzt werden!*
- **5.1 Alltägliche Funktionen**

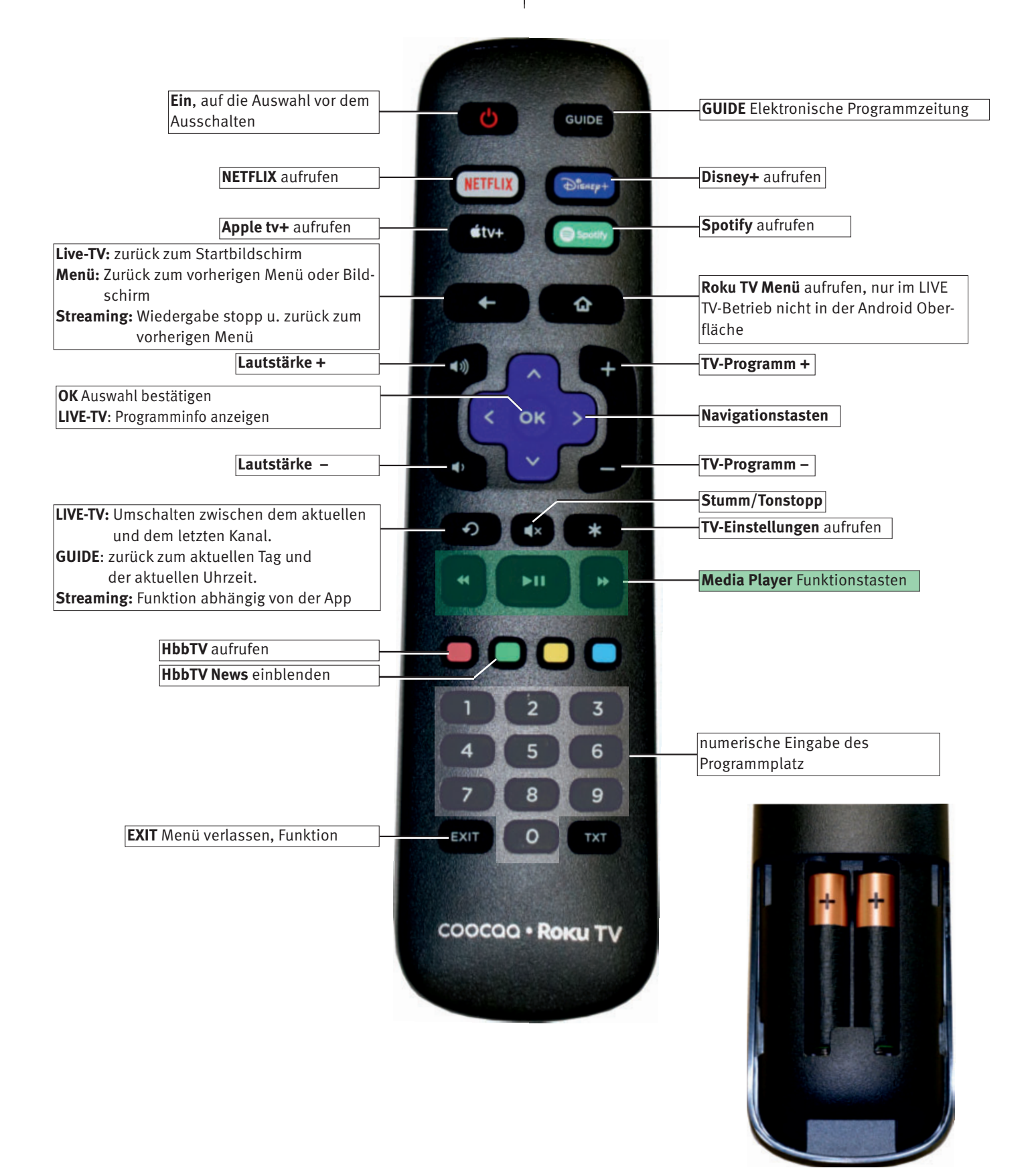

#### **5.2 Videotext Funktionen**

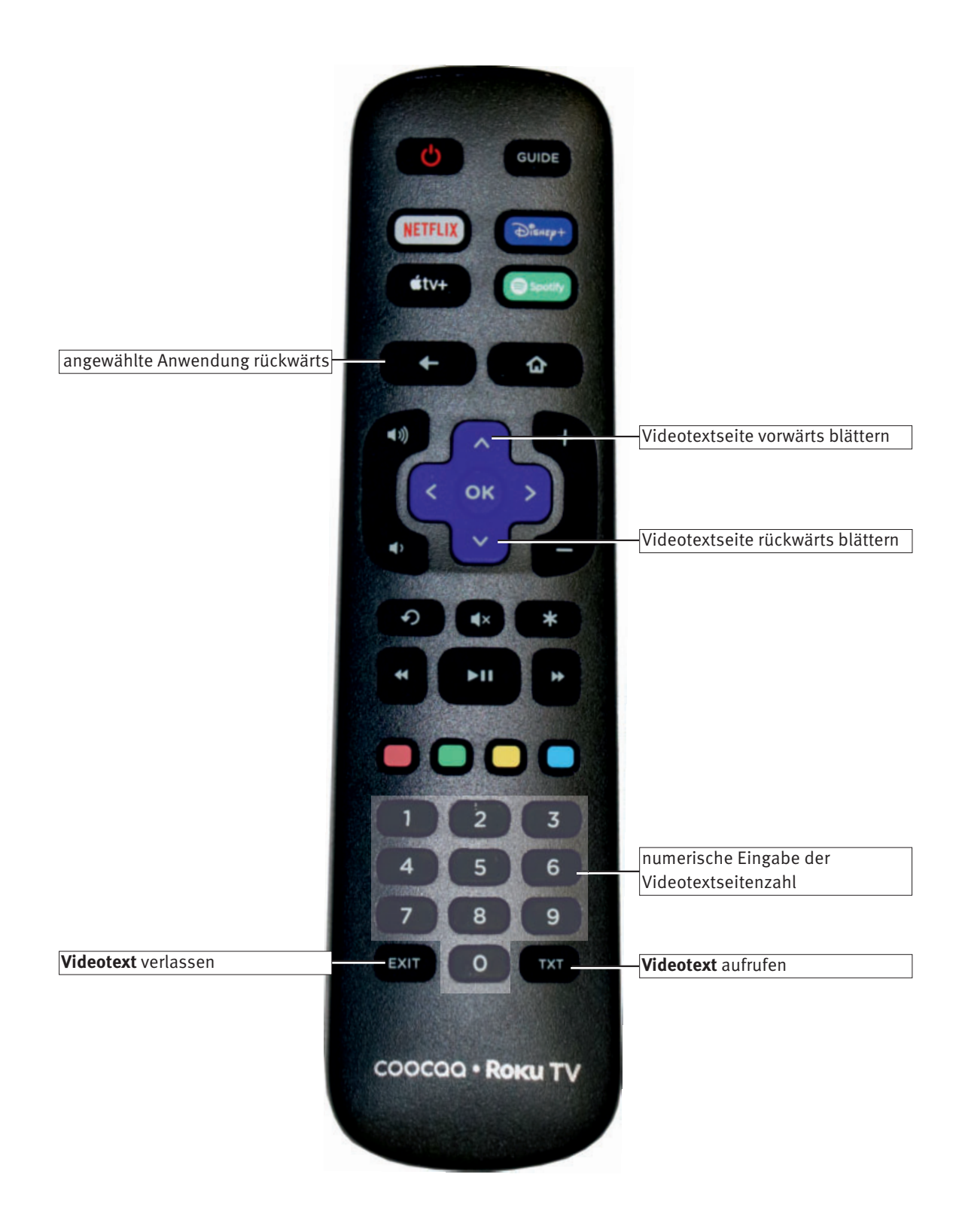

## **6 Sprache des TV-Menü einstellen**

#### **Sprachwahl in den Menüs (System)**

Im Menüpunkt "TV-Einstellungen" können Sie eine Sprache, entsprechend der angebotenen Auswahl, einstellen. Alle Texte in den Menüs und in der Bedienhilfe (Information) werden in der gewählten Sprache angezeigt.

#### **Sprache einstellen:**

- Im Live-TV Betrieb die Taste Die Startseite erscheint.
- Mit den Cursortasten  $\blacktriangle\blacktriangledown$  "Einstellungen" anwählen und Taste (OK) drücken.
- Mit den Cursortasten  $\blacktriangle\blacktriangledown$  "System" anwählen und Taste (OK) drücken.
- Mit der Cursortaste  $\nabla$  "Sprache" anwählen und Taste (OK) drücken.
- Mit den Cursortasten  $\blacktriangle\blacktriangledown$  die gewünschte Sprache anwählen.
- Taste  $(OK)$  drücken und die Auswahl übernehmen. Die Sprache wird eingestellt.
- Taste  $\Omega$  drücken und zur Startseite wechseln.

## **7 Kanalsuche**

#### **7.1 Empfangsart**

Dieses TV-Gerät ist für bis zu vier verschiedene Empfangsarten ausgestattet:

- **Kabel:** Die digitale Verbreitungstechnik, die über einen Kabelanschluss empfangen werden kann. Fragen Sie hierzu Ihren örtlichen Kabelanbieter oder Fachhändler.
- **DVB-T(T2):** Die digitale Verbreitungstechnik, die über eine übliche bisher verwendete Hausantenne oder über eine Zimmerantenne (je nach Empfangsverhältnissen) empfangen werden kann. Fragen Sie hierzu Ihren Fachhändler.
- **Satellit:** Die digitale Verbreitungstechnik, die über einen Satelliten empfangen werden kann. Fragen Sie hierzu Ihren örtlichen Fachhändler oder informieren Sie sich unter **"www.lyngsat.com/europe.html**"

Stellen Sie die Empfangsart ein, die bei Ihnen eingerichtet ist.

#### **Empfangsart einstellen und Sendersuche starten:**

- Im Live-TV Betrieb die Taste Die Startseite erscheint.
- Mit den Cursortasten  $\blacktriangle \blacktriangledown$  "Einstellungen" anwählen und Taste (OK) drücken.
- Mit den Cursortasten  $\blacktriangle\blacktriangledown$  "TV-Eingang" anwählen und Taste (OK) drücken.
- Mit den Cursortasten <
I Live TV" anwählen und Taste (OK) drücken.
- Mit den Cursortasten <  $\blacktriangleright$  "Sendersuche starten" anwählen und Taste (OK) drücken.
- Mit den Cursortasten  $\blacktriangle \blacktriangledown$  den bei Ihnen vorliegende Empfangsart anwählen und Taste  $\overset{\text{(OK)}}{=}$  drücken. Die Sendersuche startet.

#### **7.1.1 Satellit auswählen und Sendersuche starten**

- Im Live-TV Betrieb die Taste Die Startseite erscheint.
- Mit den Cursortasten  $\blacktriangle\blacktriangledown$  "Einstellungen" anwählen und Taste (OK) drücken.
- Mit den Cursortasten  $\blacktriangle \blacktriangledown$  . TV-Eingang" anwählen und Taste (OK) drücken.
- Mit den Cursortasten  $\blacktriangle \blacktriangledown$ . Live TV" anwählen und Taste (OK) drücken.
- Mit den Cursortasten <  $\blacktriangleright$  "Sendersuche starten" anwählen und Taste (OK) drücken.
- Mit den Cursortasten  $\blacktriangle\blacktriangledown$  den bei Ihnen vorliegende Empfangsart anwählen und Taste  $Q(K)$  drücken. Die Sendersuche startet.
- Mit den Cursortasten  $\blacktriangle\blacktriangledown$  den gewünschten Satellit anwählen und Taste (OK) drücken.
- Mit den Cursortasten  $\blacktriangle\blacktriangledown$  "Weiter" anwählen und Taste (OK) drücken.
- $\bullet$  Mit den Cursortasten  $\blacktriangle \blacktriangledown$  "Erweiterte Einstellungen anzeigen" anwählen und Taste (OK) drücken.
- Mit den Cursortasten <>>
den gewünschten Scan-Typ anwählen und Taste (OK) drücken. Dabei bedeutet **"Schnell":** Die im Speicher vorprogrammierten Sender werden geladen.

**"Netzwerk":** Sendersuche entsprechend der Vorgaben des Anbieters.

**"Vollständig":** Der gesamte Frequenzbereich wird durchsucht.

- Mit den Cursortasten  $\blacktriangle\blacktriangledown$  "Anbieter" anwählen und mit den Cursortasten <  $\blacktriangleright$  "Ohne", "HD+", "Astra Österreich".
- Taste  $(OK)$  drücken. und die Suche starten.

#### **7.1.1.1 DiSEqC**

- Mit den Cursortasten  $\blacktriangle\blacktriangledown$  "DiSEqC-Port" anwählen.
- Mit den Cursortasten < $\blacktriangleright$  die gewünschte Einstellung wählen.

#### **7.1.1.2 Unicable**

- Mit den Cursortasten  $\blacktriangle\blacktriangledown$  "Unicable" anwählen.
- Mit den Cursortasten < $\blacktriangleright$  die gewünschte Einstellung wählen.

#### **7.1.1.3 Sender Typ wählen**

- Mit den Cursortasten  $\blacktriangle\blacktriangledown$  "Sender-Typ" anwählen.
- Mit den Cursortasten <  $\blacktriangleright$  die gewünschte Einstellung wählen.

#### **7.1.1.4 Filter wählen**

- Mit den Cursortasten  $\blacktriangle\blacktriangledown$  "Filter" anwählen.
- Mit den Cursortasten <
Indig gewünschte Einstellung wählen.

#### **7.1.1.5 LNB-Einstellung wählen**

- Mit den Cursortasten  $\blacktriangle\blacktriangledown$  "LNB-Einstellungenr" anwählen.
- Mit den Cursortasten  $\blacklozenge$  die gewünschte Einstellung wählen.

## **7.2 Sender sortieren**

Nach einem abgeschlossenen Sendersuchlauf werden die gefundenen Sender in einer Senderliste präsentiert. Diese Senderliste können Sie nach Ihren eigenen Wünschen umsortieren.

#### **Sender verschieben oder tauschen:**

- Im Live-TV Betrieb die Taste **der Stein**drücken. Auf dem Bildschirm erscheint das Auswahlmenü "TV-Einstellungen".
- Mit den Cursortasten  $\blacktriangle\blacktriangledown$  den Menüpunkt "Sender verwalten" anwählen und Taste (OK) drücken.
- Mit den Cursortasten  $\blacktriangle\blacktriangledown$  den Menüpunkt "Sender neu ordnen" anwählen und Taste (OK) drücken.
- Mit den Cursortasten <  $\blacktriangleright$   $\blacktriangle$   $\blacktriangledown$  den Kanal anwählen der verschoben oder getauscht werden soll.
- Taste  $\frac{(OK)}{dr}$  drücken. Der Sender wird markiert.
- Mit den Cursortasten  $\blacktriangle \blacktriangledown$  den Sender an den neuen Ort schieben.
- Taste  $\overset{\text{(OK)}}{=}$  drücken. Der ausgewählte Sender wird an dem neu gewählten Platz abgelegt.

## **7.3 Bevorzugte Sender (Favoriten)**

In der Senderliste können Sie Sender markieren, die dann als Favoriten markiert werden. In der "GUIDE"-Liste können diese Favoriten mit einem Filter selektiert werden.

#### **Sender markieren:**

- Im Live-TV Betrieb die Taste **der Betrieb** Auf dem Bildschirm erscheint das Auswahlmenü "TV-Einstellungen".
- Mit den Cursortasten  $\blacktriangle\blacktriangledown$  den Menüpunkt "Bevorzugte Sender" anwählen und Taste (OK) drücken.
- Mit den Cursortasten <  $\blacktriangleright$  AV den Sender anwählen der markiert werden soll.
- Taste  $\frac{(OK)}{dr}$  drücken. der Sender wird markiert.

## **7.4 Sender-Liste bearbeiten**

In der Senderliste können Sender markiert werden, die dann beim Weiterschalten mit der  $($   $)$  Taste übersprungen werden.

#### **Sender markieren:**

- Im Live-TV Betrieb die Taste **der Betricken.** Auf dem Bildschirm erscheint das Auswahlmenü "TV-Einstellungen".
- Mit den Cursortasten  $\blacktriangle\blacktriangledown$  den Menüpunkt "Sender verwalten" anwählen und Taste (OK) drücken.
- Mit den Cursortasten  $\blacktriangle\blacktriangledown$  den Menüpunkt "Senderliste bearbeiten" anwählen und Taste (OK) drücken.
- Mit den Cursortasten < $\blacktriangleright \blacktriangle \blacktriangledown$  den Sender anwählen der übersprungen werden soll.
- Taste  $\frac{(OK)}{dr}$  drücken. Der Sender wird markiert.

## **8 Bildeinstellungen**

- Im Live-TV Betrieb die Taste **drücken.** Auf dem Bildschirm erscheint das Auswahlmenü "TV-Einstellungen".
- Mit den Cursortasten  $\blacktriangle\blacktriangledown$  den Menüpunkt "Bildeinstellungen" anwählen und Taste (OK) drücken.
- Mit den Cursortasten  $\blacktriangle\blacktriangledown$  den gewünschten Menüpunkt anwählen und Taste  $(OK)$  drücken.
- $\bullet$  Mit den Cursortasten  $\blacktriangle \blacktriangledown$  eine der möglichen Einstellungen anwählen und Taste (OK) drücken.

#### **8.1 Helligkeit**

Die Helligkeit kann in den Modi Heller, Dunkler, Dunkel, Normal und Hell eingestellt werden. Wählen Sie die von Ihnen gewünschte Einstellung.

#### **8.2 Bildmodus**

Der Bildmodus kann in den Modi Niedrige Energie, Film, Normal, Sport und Lebhaft eingestellt werden. Wählen Sie die von Ihnen gewünschte Einstellung.

#### **8.3 Bildgröße**

Die Bildgröße kann in den Modi Automatisch, Direkt, Normal, Strecken und Zoom eingestellt werden. Wählen Sie die von Ihnen gewünschte Einstellung.

#### **8.4 Mikro-Kontrast**

Der Mikro-Kontrast kann in den Modi Aus, Schwach, Mittel, Hoch eingestellt werden.

Wählen Sie die von Ihnen gewünschte Einstellung.

#### **8.5 Dynamischer Kontrast**

Der Dynamische Kontrast kann in den Modi Aus, Schwach, Hoch eingestellt werden. Wählen Sie die von Ihnen gewünschte Einstellung.

## **8.6 Farbtemperatur**

Die Farbtemperatur kann in den Modi Normal, Warm, Kühl eingestellt werden.

Wählen Sie die von Ihnen gewünschte Einstellung.

### **8.7 Fein abgestimmtes Bild**

In diesem Menü können Sie ihre persönlichen Bildeinstellungen für Beleuchtung, Helligkeit, Kontrast, Schärfe, Farbe und Farbton einstellen und speichern.

## **9 Toneinstellungen**

- Im Live-TV Betrieb die Taste Auf dem Bildschirm erscheint das Auswahlmenü "TV-Einstellungen".
- Mit den Cursortasten  $\blacktriangle \blacktriangledown$  den Menüpunkt "Toneinstellungen" anwählen und Taste (OK) drücken.
- Mit den Cursortasten  $\blacktriangle\blacktriangledown$  den gewünschten Menüpunkt anwählen und Taste (OK) drücken.
- $\bullet$  Mit den Cursortasten  $\blacktriangle \blacktriangledown$  eine der möglichen Einstellungen anwählen und Taste (OK) drücken.

#### **9.1 Tonmodus**

Der Tonmodus kann in den Modi Normal, Sprache und Kino eingestellt werden. Wählen Sie die von Ihnen gewünschte Einstellung.

## **9.2 DTS TruSurround**

DTS ist neben Dolby Digital ein weiteres digitales Surround-Tonsystem. DTS ist dabei ein Klangoptimierer, der einen virtuellen Raumklang ohne die Verwendung zusätzlicher Surround-Lautsprecher erzeugt.

## **9.3 Dialogklarheit**

Die Dialogklarheit kann in die Modi Schwach, Mittel und Hoch eingestellt oder ausgeschaltet werden. Bei Dialogsendungen sollte die Funktion eingeschaltet werden.

### **9.4 TruVolume**

TruVolume sorgt für eine gleichmäßige und angenehme Lautstärke. TruVolume kann ein- oder ausgeschaltet werden. Wählen Sie die von Ihnen gewünschte Einstellung.

### **9.5 Dialogverstärker**

Der Dialogverstärker kann ein- oder ausgeschaltet werden. Wählen Sie die von Ihnen gewünschte Einstellung.

### **9.6 Audiobeschreibung (Audiodeskription)**

Bei Hörfilmen werden die Bildszenen in den Dialogpausen beschrieben.

#### **Audiodeskription einstellen:**

- Im Live-TV Betrieb die Taste Auf dem Bildschirm erscheint das Auswahlmenü "TV-Einstellungen".
- $\bullet$  Mit den Cursortasten  $\blacktriangle\blacktriangledown$  "Barrierefreiheit und Untertitel" anwählen und Taste (OK) drücken.
- Mit den Cursortasten  $\blacktriangle \blacktriangledown$  .. Audiobeschreibung" anwählen und Taste (OK) drücken.
- Mit den Cursortasten  $\blacktriangle \blacktriangledown$  die gewünschte Auswahl anwählen.
- Taste  $\frac{(OK)}{dr}$  drücken und die Auswahl übernehmen.
- Das angezeigte Menü wird nach ca. 5 Sek. automatisch ausgeblendet.

#### **9.6.1 Audioausgang**

Der Audioausgang kann nach eigenem Wunsch oder entsprechend den angeschlossenen AV-Geräten eingestellt werden.

#### **Audioausgang einstellen:**

- Taste **drücken**. Die Startseite erscheint.
- Mit den Cursortasten  $\blacktriangle\blacktriangledown$  "Einstellungen" anwählen und Taste (OK) drücken.
- Mit den Cursortasten  $\blacktriangle\blacktriangledown$  "Audio" anwählen und Taste  $\overline{\text{OK}}$ drücken.
- Mit den Cursortasten  $\blacktriangle\blacktriangledown$  "Audioausgang" anwählen und Taste (OK) drücken.
- Mit den Cursortasten  $\blacktriangle\blacktriangledown$  die gewünschte Auswahl anwählen.
- Taste  $(OK)$  drücken und die Auswahl übernehmen.
- Das angezeigte Menü wird nach ca. 5 Sek. automatisch ausgeblendet.

## **9.7 Untertitelmodus**

Für Menschen mit einer Hörbehinderung gibt es die Möglichkeit der Einblendung von Untertiteln. Grundsätzlich muß die Funktion "Untertitelmodus" im Menü erst eingeschaltet werden.

Das Angebot von Untertiteln unterliegt den jeweiligen Sendeanstalten.

#### **Untertitelmodus aktivieren:**

- Im Live-TV Betrieb die Taste drücken. Die Startseite erscheint.
- Mit den Cursortasten  $\blacktriangle\blacktriangledown$  "Einstellungen" anwählen und Taste (OK) drücken.
- Mit den Cursortasten  $\blacktriangle\blacktriangledown$  "Barrierefreiheit" anwählen und Taste (OK) drücken.
- Mit den Cursortasten  $\blacktriangle\blacktriangledown$  "Untertitelmodus" anwählen und Taste (OK) drücken.
- Mit den Cursortasten  $\blacktriangle \blacktriangledown$  die gewünschte Auswahl anwählen.
- Taste  $\frac{(OK)}{dr}$  drücken und die Auswahl übernehmen.
- Das angezeigte Menü wird nach ca. 5 Sek. automatisch ausgeblendet.

Die neu Einstellung wird gespeichert. Im Folgenden die Untertitelsprache auswählen.

#### **9.7.1 Auswahl der Untertitelsprache**

Für die Einblendung von Untertiteln kann eine vorgegebene Auswahl an Sprachen getroffen werden.

#### **Untertitelsprache einstellen:**

- Im Live-TV Betrieb die Taste Die Startseite erscheint.
- Mit den Cursortasten  $\blacktriangle\blacktriangledown$  "Einstellungen" anwählen und Taste (OK) drücken.
- Mit den Cursortasten  $\blacktriangle\blacktriangledown$  ..Barrierefreiheit" anwählen und Taste (OK) drücken.
- Mit den Cursortasten  $\blacktriangle\blacktriangledown$  "Bevorzugte Sprache für Untertitel" anwählen und Taste  $(OK)$  drücken.
- $\bullet$  Mit den Cursortasten  $\blacktriangle \blacktriangledown$  die gewünschte Auswahl anwählen.
- Taste  $\frac{(OK)}{dr}$  drücken und die Auswahl übernehmen.
- Das angezeigte Menü wird nach ca. 5 Sek. automatisch ausgeblendet.

#### **9.7.2 Beschreibung für Hörgeschädigte einstellen**

#### **Hörgeschädigt einstellen:**

- Im Live-TV Betrieb die Taste Die Startseite erscheint.
- Mit den Cursortasten  $\blacktriangle\blacktriangledown$  "Einstellungen" anwählen und Taste (OK) drücken.
- Mit den Cursortasten  $\blacktriangle\blacktriangledown$  "Barrierefreiheit" anwählen und Taste (OK) drücken.
- Mit den Cursortasten  $\blacktriangle\blacktriangledown$  "Hörgeschädigt" anwählen und Taste (OK) drücken.
- Mit den Cursortasten  $\blacktriangle \blacktriangledown$  die Funktion ein- oder ausschalten.
- Taste  $\frac{(OK)}{dr}$  drücken und die Auswahl übernehmen.
- Das angezeigte Menü wird nach ca. 5 Sek. automatisch ausgeblendet.

## **10 Sleep Timer (Ausschalt-Timer)**

Der Sleep Timer schaltet das TV-Gerät nach einer von Ihnen eingegebenen Zeitdauer ab.

- Die Taste **drücken.** Auf dem Bildschirm erscheint das Auswahlmenü "TV-Einstellungen". Der Menüpunkt "Sleeptimer" ist selektiert.
- Mit den Cursortasten > den Menüpunkt "Sleeptimer" anwählen und Taste (OK) drücken.
- Mit den Cursortasten  $\blacktriangle\blacktriangledown$  die gewünschte Zeit 30 Min., 1 Stunde, 1,5 Stunden, 2 Stunden, 3 Stunden einstellen.
- Taste  $\underline{\text{OK}}$  drücken. Die gewählte Einstellung wird übernommen.

## **11 TV-Guide**

Im TV-Guide sehen Sie die aktuellen und zukünftigen Sendungen, entsprechend der gespeicherten Kanalliste. Im TV-Signal (DVB-S, DVB-C oder DVB-T) werden sogenannte DVB-SI Daten mit übertragen.

DVB-SI (Digital Video Broadcasting-Service Information) ist ein Service der verschiedenen Sendeanstalten. Die Programmdaten werden von jedem Sender einzeln, für das von ihm gesendete Programm, digital ausgestrahlt.

- Taste (GUIDE) drücken. Die Übersicht mit allen Sendern erscheint.
- Mit den Cursortasten  $\blacktriangle \blacktriangledown$  den gewünschten Sender auswählen.
- Mit der Cursortaste <> kann für den gewählten Kanal in die Zukunft gesehen werden.

Die Programminfo für die angewählte Sendung erscheint.

- Taste  $\Box$  drücken und zurück zum aktuellen Tag und Uhrzeit.
- Taste (GUIDE) drücken und die Übersicht ausblenden.

## **11.1 Guide Senderoptionen**

#### **11.1.1 Senderlistenauswahl**

- Taste (GUIDE) drücken. Die Übersicht erscheint.
- Mit der Cursortaste < die linke Spalte anwählen.
- Mit den Cursortasten  $\blacktriangle\blacktriangledown$  eine der Senderlisten "Aktuell", "Favoriten" oder "Kostenlos" anwählen.
- Mit der Cursortaste > die rechte Spalte anwählen.
- Mit den Cursortasten  $\blacktriangle\blacktriangledown$  den gewünschten Sender auswählen.
- Mit der Cursortaste < kann für den gewählten Kanal in die Zukunft gesehen werden.
	- Die Programminfo für die angewählte Sendung erscheint.
- Taste  $\Box$  drücken und zurück zum aktuellen Tag und Uhrzeit.
- Taste (GUIDE) drücken und die Übersicht ausblenden.

#### **11.1.2 Sender der Favoriteliste hinzufügen**

- Taste (GUIDE) drücken. Die Übersicht erscheint.
- $\bullet$  Mit den Cursortasten  $\blacktriangle \blacktriangledown$  den gewünschten Sender auswählen.
- Taste drücken. Auf dem Bildschirm erscheint das Auswahlmenü "Senderop-
- tionen". • Die Menüzeile "Sender zu Favoriten hinzufügen" ist markiert.
- Taste  $\overset{\text{(OK)}}{=}$  drücken. Der Sender wird in die Favoritenliste aufgenommen.
- Mit den Cursortasten  $\nabla$  "Schließen" anwählen und Taste (OK) drücken.

### **11.1.3 Sender der Favoriteliste entfernen**

- Taste *GUIDE*) drücken.
- Die Übersicht erscheint.
- Mit der Cursortaste < die linke Spalte anwählen.
- Mit den Cursortasten  $\blacktriangle\blacktriangledown$  "Favoriten" anwählen.
- Mit der Cursortaste > die rechte Spalte anwählen.
- Mit den Cursortasten  $\blacktriangle\blacktriangledown$  den gewünschten Sender auswählen.
- $\bullet$  Taste  $\mathbb{R}$  drücken. Auf dem Bildschirm erscheint das Auswahlmenü "Senderoptionen".
- Die Menüzeile "Sender zu Favoriten entfernen" ist markiert.
- Taste  $(OK)$  drücken. Der Sender wird aus der Favoritenliste entfernt.
- Mit den Cursortasten  $\nabla$  . Schließen" anwählen und Taste (OK) drücken.

#### **11.1.4 Sender ausblenden**

- Taste *GUIDE*) drücken.
- Die Übersicht erscheint.
- $\bullet$  Mit der Cursortaste  $\blacktriangleleft$  die linke Spalte anwählen.
- Mit den Cursortasten  $\blacktriangle\blacktriangledown$  . Favoriten" anwählen.
- Mit der Cursortaste > die rechte Spalte anwählen.
- Mit den Cursortasten  $\blacktriangle \blacktriangledown$  den gewünschten Sender auswählen.
- Taste  $\mathcal{H}$  drücken. Auf dem Bildschirm erscheint das Auswahlmenü "Senderoptionen".
- Die Menüzeile "Sender zu Favoriten entfernen" ist markiert.
- Taste  $(OK)$  drücken. Der Sender wird aus der Favoritenliste entfernt.
- Mit den Cursortasten  $\nabla$  "Schließen" anwählen und Taste (OK) drücken.

## **12 DVB-Radio**

Die DVB-Radioprogramme werden bei der Kanalsuche (siehe Kap. 7) automatisch gesucht und in der Senderliste gespeichert.

#### **Umschalten auf DVB-Radiobetrieb**

• Im Live-TV Betrieb den entsprechenden Programmplatz anwählen.

## **13 Videotext**

Der Videotext ist ein zusätzlicher, kostenloser Infoservice der Sendeanstalten. In dieser elektronischen Zeitung kann auf verschiedene Arten geblättert werden.

- Videotext aufrufen:
- Taste  $(TEXT)$  drücken.
- Die Seite 100 (Inhaltsverzeichnis) erscheint auf dem Bildschirm.

#### **13.1 Videotext-Grundfunktionen**

Farbtasten werden zum zufälligen Wechseln der Seiten verwendet. Bitte verfahren Sie wie im unteren Bildschirmbereich gezeigt.

#### **13.1.1 Videotextseite gezielt anwählen**

Wenn die Videotextseite bekannt ist , kann die Seitenzahl mit den Zifferntasten eingegeben werden.

Die gewählte Seitennummer erscheint links oben am Bildschirm. Der Suchvorgang wird gestartet. Ist die betreffende Seite gefunden, wird sie am Bildschirm dargestellt.

#### **Wahl einer Videotext-Mehrfachseite**

Bei verschiedenen Videotextseiten gibt es Mehrfachseiten. Diese Mehrfachseitenkennung steht meistens unterhalb der Uhrzeit in Form von z. B. "1/9". Die einzelnen Unterseiten werden automatisch weitergeschaltet.

Zum Aufrufen einer bestimmten Unterseite die Cursortaste  $\blacklozenge$ drücken.

#### **13.2 Videotext verlassen**

Drücken Sie die Taste (EXIT).

Das Fernsehprogramm wird wieder eingeblendet.

## **14 Kindersicherung**

Mit Hilfe der Kindersicherung können einzelne Kanäle blockiert oder mit einer Altersfreigabe belegt werden.

- Im Live-TV Betrieb die Taste Die Startseite erscheint.
- Mit den Cursortasten  $\blacktriangle\blacktriangledown$  "Einstellungen" anwählen und Taste (OK) drücken.
- Mit den Cursortasten  $\blacktriangle\blacktriangledown$  "Kindersicherung" anwählen und Taste (OK) drücken.
- Über die eingebendete Tastatur die PIN (Code) eingeben und Taste (OK) drücken.

#### **14.1 Kanal Blockieren**

- Im Live-TV Betrieb die Taste Die Startseite erscheint.
- Mit den Cursortasten  $\blacktriangle\blacktriangledown$  "Einstellungen" anwählen und Taste (OK) drücken.
- Mit den Cursortasten  $\blacktriangle \blacktriangledown$  . Kindersicherung" anwählen und Taste (OK) drücken.
- Über die eingebendete Tastatur die PIN (Code) eingeben und Taste (OK) drücken.
- Mit der Cursortaste  $\blacktriangleright\blacktriangledown$  "Live-TV-Sender sperren" anwählen und Taste (OK) drücken.
- Mit den Cursortasten  $\blacktriangle\blacktriangledown$  den Kanal anwählen, der gesperrt werden soll und Taste (OK) drücken.
- Taste  $\left(\begin{array}{c} \textbf{a} \\ \textbf{b} \end{array}\right)$  drücken und zur Startseite wechseln.

## **14.2 Programm Blockieren (Alterseinschränkung)**

Eine Altersbeschränkung kann prinzipiell eingestellt werden, funktioniert aber nur dann, wenn die Sendung mit einem Jugendschutz im Datenstrom versehen ist.

- Im Live-TV Betrieb die Taste **drucken**. Die Startseite erscheint.
- Mit den Cursortasten  $\blacktriangle\blacktriangledown$  "Einstellungen" anwählen und Taste (OK) drücken.
- Mit den Cursortasten  $\blacktriangle\blacktriangledown$  "Kindersicherung" anwählen und Taste (OK) drücken.
- Über die eingebendete Tastatur die PIN (Code) eingeben und Taste (OK) drücken.
- Mit der Cursortaste  $\blacktriangleright\blacktriangledown$  . DVB-Bewertungen" anwählen und Taste (OK) drücken.
- Mit der Cursortaste  $\blacktriangleright\blacktriangledown$  das gewünschte Alter anwählen ab dem gesperrt werden soll und Taste (OK) drücken.
- Taste **drucken und zur Startseite wechseln.**

#### **14.3 Alle Einstellungen der Kindersicherung löschen**

- Im Live-TV Betrieb die Taste Die Startseite erscheint.
- Mit den Cursortasten  $\blacktriangle\blacktriangledown$  "Einstellungen" anwählen und Taste (OK) drücken.
- Mit den Cursortasten  $\blacktriangle \blacktriangledown$  "Kindersicherung" anwählen und Taste (OK) drücken.
- Über die eingebendete Tastatur die PIN (Code) eingeben und Taste (OK) drücken.
- Mit der Cursortaste  $\blacktriangleright\blacktriangledown$  "Kindersicherung zurücksetzen" anwählen und Taste (OK) drücken.
- Taste  $\boxed{\longrightarrow}$  3x in Folge drücken.
- Taste  $\overset{\text{(OK)}}{=}$  drücken und somit alle getroffenen Einstellungen zurücksetzen.
- $\bullet$  Taste  $\begin{bmatrix} 0 \\ \end{bmatrix}$  drücken und zur Startseite wechseln.

## **15 HbbTV**

- *HbbTV wird nicht in allen Ländern angeboten.*  +
- *i* $\circledast$  *Bei eingeschalteter HbbTV-Funktion ist die Aufnahme auf eine externe Festplatte aus rechtlichen Gründen nicht möglich.*

Sendeanstalten die HbbTV anbieten, erkennen Sie an der "Red button"-Logoeinblendung unten rechts am Bildschirm.

#### **HbbTV einstellen:**

- Im Live-TV Betrieb die Taste Die Startseite erscheint.
- Mit den Cursortasten  $\blacktriangle\blacktriangledown$  "Einstellungen" anwählen und Taste (OK) drücken.
- Mit den Cursortasten  $\blacktriangle \blacktriangledown$  . TV-Eingang" anwählen und Taste (OK) drücken.
- Mit den Cursortasten  $\blacktriangle\blacktriangledown$  "Live TV" anwählen und Taste  $\overline{\text{OK}}$ drücken.
- Mit den Cursortasten  $\blacktriangle\blacktriangledown$  "HbbTV" anwählen und Taste  $\overline{\text{OK}}$ drücken.
- Mit den Cursortasten  $\blacktriangle\blacktriangledown$  die gewünschte Auswahl anwählen.
- Taste  $\frac{(OK)}{dr}$  drücken und die Auswahl übernehmen.
- Taste drücken und zur Startseite wechseln.

#### **HbbTV aufrufen:**

- $\bullet$  Rote Taste  $\Box$  drücken. Der HbbTV-Dienst wird eingeblendet.
- Mit den Cursortasten < $\blacktriangleright \blacktriangle \blacktriangledown$  oder den farbigen Tasten die gewünschte Auswahl anwählen und Taste (OK) drücken. Die Auswahl erscheint am Bildschirm.

#### **HbbTV beenden:**

• Taste (EXIT) drücken.

## **16 AV Geräte**

## **16.1 Geräte anschließen**

AV Geräte (Audio/Video) sind Zusatzgeräte, die Bild- oder/und Tonsignale ausgeben (z.B. Videorecorder, DVD-Player, DVD-Recorder, PC, Decoder etc.) und an ein TV-Gerät angeschlossen werden können.

## **16.2 Signalquellen bzw. Eingangssignal auswählen (AV-Geräte)**

Um das Bild eines angeschlossenen AV-Gerätes zu sehen, muß dessen Anschlussbuchse ausgewählt werden.

#### **AV-Geräte Eingangssignal auswählen:**

- Im Live-TV Betrieb die Taste Die Startseite erscheint.
- Mit den Cursortasten  $\blacktriangle \blacktriangleright \blacktriangle \blacktriangledown$  die entsprechende Anschlußbuchse z.B. "HDMI1" anwählen und Taste  $\frac{(OK)}{d}$  drücken.

#### **16.2.1 Eingänge einstellen**

Die angeschlossenen AV Geräte können mit einem logischen Namen versehen werden und entsprechend in der Auswahl angezeigt oder verborgen werden.

#### **Eingang anzeigen und Name einstellen:**

- $\bullet$  Taste  $\Omega$  drücken. Die Startseite erscheint.
- Mit den Cursortasten < $\blacktriangleright \blacktriangle \blacktriangledown$  die entsprechende Anschlußbuchse z.B. "HDMI1" anwählen und die Taste<sup>t</sup> drücken.
- Mit den Cursortasten  $\blacktriangle \blacktriangledown$  "Eingang umbenennen" anwählen und Taste (OK) drücken.
- Mit den Cursortasten  $\blacktriangle \blacktriangledown$  einen der gewünschten Einträge, z.B. AV-Receiver, anwählen und Taste  $(OK)$  drücken.

#### **16.2.2 HDMI-Steuerung (CEC-Funktion)**

**C**onsumer **E**lektronics **C**ontrol (CEC) ist eine Steuerfunktion, mit der angeschlossene AV Geräte in ihren Grundfunktionen mit der Fernbedienung gesteuert werden können.

Das AV-Gerät muss dazu über ein HDMI Kabel mit dem TV-Gerät verbunden sein und die HDMI CEC Funktionen unterstützen. Die CEC-Funktion steht generell für eine einfache Verkabelung und eine integrierte Bedienung.

#### **CEC Funktion einstellen**

- Im Live-TV Betrieb die Taste Die Startseite erscheint.
- Mit den Cursortasten  $\blacktriangle\blacktriangledown$  "Einstellungen" anwählen und Taste <u>0K )</u> drücken.
- Mit den Cursortasten  $\blacktriangle\blacktriangledown$  "System" anwählen und Taste  $\overline{\text{OK}}$ drücken.
- Mit der Cursortaste  $\nabla$  "Andere Geräte steuern (CEC)" anwählen und Taste (OK) drücken.
- Mit den Cursortasten <  $\blacktriangleright \blacktriangle \blacktriangledown$  die entsprechenden Einstellungen auswählen und Taste  $(OK)$  drücken.

## **17 USB-Timeshift (Live-TV-Pausenfunktion)**

 *Am TV-Gerät kann ein Speichermedium, welches nicht im*  + *Lieferumfang des TV-Gerätes enthalten ist, an einer USB-Buchse angeschlossen werden.* 

USB-Timeshift bietet die Möglichkeit, TV- oder Radio-Sendungen über die USB-Buchse auf eine externes Speichermedium temporär aufzunehmen.

#### **Wir empfehlen externe Speichermedien (Festplatte,**  + **USB-Speicherstick) als Aufnahmemedium für USB-Recording**.

**USB-Speichersticks** sind nur sehr eingeschränkt verwendbar. Zum einen muss die Speichergröße ausreichend für die aufzunehmende Sendung sein (minimal 8GB, max. 1TB), zum anderen muss das Aufnahmemedium eine Mindestanforderung an die Schreib- und Lesegeschwindigkeit erfüllen.

## **17.1 Hinweise zur Handhabung von Festplatten**

#### *Festplattenlaufwerk*

Ein Festplattenlaufwerk ist sehr empfindlich. Bei längerer Verwendung auf unsachgemäße Weise oder in ungeeigneter Umgebung ist es möglich, das die Festplatte versagt. Anzeichen dafür sind unter anderem, dass die Wiedergabe unerwartet blockiert wird und dass merkliches Blockrauschen (Mosaik) im Bild zu verzeichnen ist.

Wenn das Festplattenlaufwerk versagt, ist eine Wiedergabe von Aufzeichnungen unmöglich.

Wenden Sie sich in diesem Fall an Ihren Fachhändler.

#### *Wichtige Aufnahmen auf der Festplatte*

Eine Festplatte ist nicht dafür vorgesehen, als Permanentspeicher für Ihre Aufnahmen zu dienen. Die für den Anwender wichtigen Daten bzw. Aufzeichnungen sollten zusätzlich als Sicherungskopie auf einem externen Datenträger, z.B. externe Festplatte, abgelegt werden.

coocaa kann keine Verantwortung für aufgenommenes Material übernehmen, das aufgrund einer Fehlfunktion oder einer Störung des Festplattenlaufwerkes verloren geht oder beschädigt wird, sei es direkt oder indirekt.

#### *Installation und Handhabung*

- Setzen Sie die externe Festplatte nicht Stößen oder Vibrationen aus, insbesondere dann nicht, wenn das TV-Gerät in Betrieb ist.
- Stellen Sie das TV-Gerät und die externe Festplatte auf eine ebene, stabile und vibrationsfreie Fläche.
- Verdecken oder blockieren Sie nicht die Kühlschlitze oder andere Lüftungsöffnungen an der externen Festplatte bzw. am TV-Gerät.

## **17.2 Externes USB-Laufwerk vorbereiten**

Die externe Festplatte ist bis zur Kapazität von 1 Terabyte sicher geeignet und muss als "Primäre Partition" mit "FAT16" oder "FAT32" formatiert sein.

## **17.3 Timeshift starten**

Wenn sie während einer laufenden Sendung pausieren wollen, können Sie den Timeshiftbetrieb starten.

• Taste DII drücken.

Die laufende Sendung wird gestoppt und das Bild wird eingefroren (Standbild).

- Taste DII drücken und die Sendung im Timeshiftbetrieb starten. Die Sendung läuft nun zeitversetzt weiter.
- Mit den Tasten <<<r >
Mit den Tasten << eder kann die Aufnahme zurück oder vorgespult werden.
- Mit Drücken der Taste **D** springt die Aufnahme um ca. 10 Sek. zurück.
- Taste **+** oder **-** drücken um auf ein anderes Programm zu wechseln und den Timeshiftbetrieb zu beenden.

## **18 Startseite bearbeiten**

• Im Live-TV Betrieb die Taste Die Startseite erscheint.

Auf der Startseite finden Sie die Kacheln aller Apps die auf dem TV-Gerät installiert sind.

## **18.1 Sender auf der Starseite verschieben**

- Im Live-TV Betrieb die Taste Die Startseite erscheint.
- Mit den Cursortasten  $\blacktriangle \blacktriangledown$  die Kachel anwählen, die verschoben werden soll.
- $\bullet$  Taste  $\bullet$  drücken. Auf dem Bildschirm erscheint das Auswahlmenü.
- Mit den Cursortasten  $\blacktriangle\blacktriangledown$  "Sender/Channel verschieben" anwählen
- und Taste (OK) drücken.
- Mit den Cursortasten  $\blacktriangle\blacktriangledown$  die Kachel an den neuen Ort verschieben.
- Taste  $(OK)$  drücken und die Kachel an dem gewählten Ort fixieren.

## **18.2 Sender von der Startseite entfernen**

- Im Live-TV Betrieb die Taste Die Startseite erscheint.
- Mit den Cursortasten  $\blacktriangle \blacktriangledown$  die Kachel anwählen, die entfernt werden soll.
- $\bullet$  Taste  $\bullet$  drücken. Auf dem Bildschirm erscheint das Auswahlmenü.
- Mit den Cursortasten  $\blacktriangle\blacktriangledown$  "Sender/Channel entfernen" anwählen

und Taste (OK) drücken.

• Mit den Cursortasten  $\blacktriangle\blacktriangledown$  im Auswahlmenü "Entfernen" anwählen und Taste (OK) drücken. Die Kachel wird von der Startseite entfernt.

## **18.3 Nach Update suchen**

- Im Live-TV Betrieb die Taste Die Startseite erscheint.
- Mit den Cursortasten  $\blacktriangle \blacktriangledown$  die gewünschte Kachel anwählen. • Taste  $\mathbb{R}$  drücken.
- Auf dem Bildschirm erscheint das Auswahlmenü.
- Mit den Cursortasten  $\blacktriangle\blacktriangledown$  "Nach Updates suchen" anwählen und Taste (OK) drücken.
- Die Suche nach einem Update wird gestartet.
- Das Ergebnis wird am Bildschirm angezeigt.
- Taste  $\frac{(OK)}{div}$  drücken und die Update Funktion verlassen.

## **19 Reinigung des Gerätes**

 *Vor dem Reinigen das Gerät mit dem Netzschalter ausschalten !*

- *Unsachgemäße Behandlung und Reinigung können den*  +*Bildschirm irreparabel beschädigen. Beachten Sie daher die Vorschriften zur Behandlung und Pflege des Gerätes.*
- Behandeln Sie die Bildschirmoberfläche sehr sorgsam und pfleglich.
- Vermeiden Sie jegliche mechanische Beanspruchung der Bildschirmoberfläche durch Schlag, Stoß, Druck, Kratzen, Schaben etc., da dies eine Beschädigung verursachen kann.
- Verhindern Sie den Kontakt mit spitzen, scharfkantigen oder harten Gegenständen.
- Die Bildschirmoberfläche ist vor Verschmutzung zu bewahren.

#### **Pflege und Reinigung:**

- Vor dem Reinigen das Gerät ausschalten und den Netzstecker ziehen.
- Achten Sie darauf, dass niemals Wasser oder andere Flüssigkeiten in das Gerät eindringen, da diese eine Beschädigung des Gerätes verursachen.
- Die Reinigung der Bildschirmoberfläche muß mit einem trockenen, weichen Reinigungstuch (z.B. Microfasertuch) erfolgen.
- Sollten dennoch stärkere Verschmutzungen entstanden sein, kann die Reinigung der Bildschirmoberfläche mit einem nur leicht angefeuchteten, weichen Tuch erfolgen. Ein spezielles TFT-Reinigungsmittel (im Fachhandel erhältlich) ist das perfekte Reinigungsmittel.
- Spritzen Sie niemals Reinigungsflüssigkeit auf die Bildschirmoberfläche !

Sollte Reinigungsflüssigkeit in den unteren Rahmen des Bildschirms eindringen, werden die dort befindlichen Bauteile irreparabel beschädigt.

Ziehen Sie sofort den Netzstecker, falls Fremdkörper wie Wasser, sonstige Flüssigkeiten, Metallteile usw. in den Bildschirm gelangt sind.

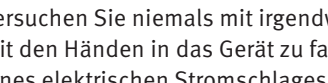

Versuchen Sie niemals mit irgendwelchen Gegenständen oder mit den Händen in das Gerät zu fassen. Es besteht die Gefahr eines elektrischen Stromschlages oder Unfalls.

## **20 Besondere Hinweise für TV-Geräte mit OLED-Technologie**

OLED TV-Geräte sind mit einer OLED-Bildschirmtechnologie ausgestattet.

Die OLED-Technologie bezieht ihre enormen Vorteile in der Bildqualität aus der Tatsache, dass OLED eine auf Subpixel-Ebene einzeln ansteuerbare selbstleuchtende Technologie ist. Je differenzierter ein Bildschirm ansteuerbar ist, umso negativer wirken sich *unbewegte Bilder* oder Bildteile auf die Alterung aus, diese sollten also nach Möglichkeit *vermieden* oder zeitlich begrenzt werden.

Im Live-TV Betrieb verfügt das Gerät über verschiedene interne Mechanismen, die eine negative Beeinflussung der Bildqualität verhindern. Dafür müssen aber die vorgeschriebenen automatischen Kalibrierzyklen im Standby-Betrieb durchgeführt werden.

Damit Ihr OLED-TV-Gerät immer ein erstklassiges Bild liefert, sollten Sie folgende Hinweise unbedingt beachten:

- Vermeiden Sie Standbilder über einen längeren Zeitraum.
- Vermeiden Sie Bildinhalte mit Standbildkarakter (z.B. stehender äußerer Rahmen mit bewegten Bildinhalt) über einen längeren Zeitraum.
- Vermeiden Sie einen Präsentationsbetrieb.
- Nach jeweils 4 Stunden Betriebszeit startet das Gerät einen "RS-Kompensationslauf", sobald das Gerät in den Standby-Betrieb versetzt wird. Der TV-Bildschirm bleibt dunkel. Dieser Vorgang dauert wenige Minuten und entfernt Restspannungen in der Ansteuerung des OLED-Panels.
- Nach ca. 1500 Stunden Betriebszeit wird ein "JB-Kompensationslauf" durchgeführt, sobald das Gerät in den Standby-Betrieb versetzt wird.

Der TV-Bildschirm bleibt dunkel. Während der letzten Minuten der "JB-Kompensation" ist eine dünne weiße Linie sichtbar, die von oben nach unten wandert. Hierbei werden unregelmäßig gealterte Subpixel erfaßt und kompensiert.

Dieser Vorgang dauert ca. 90 Minuten und entfernt Restspannungen in der Ansteuerung des OLED-Panels.

• Schalten Sie das TV-Gerät mit den Netzschalter erst dann aus, wenn nur noch die rote Standby-Anzeige leuchtet.

## **21 TV-Gerät auf Werkszustand zurücksetzen und Konfigurationsassistent neu starten**

- Im Live-TV Betrieb die Taste Die Startseite erscheint.
- Mit den Cursortasten  $\blacktriangle\blacktriangledown$  "Einstellungen" anwählen und Taste (OK) drücken.
- Mit den Cursortasten  $\blacktriangle\blacktriangledown$  "System" anwählen und Taste  $\overline{\text{OK}}$ drücken.
- Mit der Cursortaste  $\nabla$  "Erweiterte Systemeinstellungen" anwählen und Taste (OK) drücken.
- Taste  $\overline{\text{OK}}$  drücken und mit den Cursortasten  $\blacktriangle \blacktriangledown$  die gewünschte Auswahl anwählen.
- Entsprechend der eingeblendeten Texthinweise handeln. Das TV-Gerät wird auf den Auslieferungszustand zurückgesetzt. Alle gespeicherten Einstellungen werden gelöscht.

## **Rücknahme von Altgeräte**

#### **(Deutschland Rücknahmepflicht der Vertreiber)**

Vertreiber mit einer Verkaufsfläche für Elektro- und Elektronikgeräte von mindestens 400 Quadratmetern sowie Vertreiber von Lebensmitteln mit einer Gesamtverkaufsfläche von mindestens 800 Quadratmetern, die mehrmals im Kalenderjahr oder dauerhaft Elektro- und Elektronikgeräte anbieten und auf dem Markt bereitstellen, sind verpflichtet, bei der Abgabe eines neuen Elektro- oder Elektronikgeräts an einen Endnutzer ein Altgerät des Endnutzers der gleichen Geräteart unentgeltlich zurückzunehmen. Dies bedeutet, dass Sie bei Kauf eines neuen TV-Geräts bei einem Fach- oder Lebensmittelhändler mit der oben genannten Mindestfläche und dem oben genannten Produktangebot Ihr TV-Altgerät kostenfrei zurückgeben können. Im Fall der Lieferung des neuen Geräts durch einen solchen Fach- oder Lebensmittelhändler an einen privaten Haushalt ist der Händler verpflichtet, ein Altgerät der gleichen Geräteart unentgeltlich abzuholen.

Für Versandhändler besteht für manche Gerätearten (Wärmeüberträger, Großgeräte und Bildschirmgeräte, d.h. auch für TV-Geräte) die Pflicht, bei Kauf und Lieferung eines neuen Geräts ein Altgerät der gleichen Geräteart kostenfrei bei einem privaten Haushalt abzuholen, falls alle Lager- und Versandflächen für Elektro- und Elektronikgeräte eines Versandhändlers für Elektro- und Elektronikgeräte mindestens 400 Quadratmeter betragen oder falls bei einem Versandhändler von Lebensmitteln, der mehrmals im Kalenderjahr oder dauerhaft Elektro- und Elektronikgeräte anbietet und auf dem Markt bereitstellt, Lager- und Versandflächen von mindestens 800 Quadratmetern vorhanden sind.

Für nähere Informationen zur Rücknahme von Altgeräten fragen Sie bitte den jeweiligen Händler.

#### **Löschen von personenbezogenen Daten bzw. Werkseinstellungen herstellen**

Um zu verhindern, dass Dritte nach der Entsorgung auf Ihre ggf. auf dem TV-Altgerät gespeicherten personenbezogenen Daten zugreifen können, empfehlen wir auf zu entsorgenden TV-Altgeräten eine Initialisierung auf die Werkseinstellungen durchzuführen.

#### **Werkseinstellungen herstellen**

- $\bullet$  Taste  $\blacksquare$  drücken. Die Startseite erscheint.
- Mit den Cursortasten  $\blacktriangle\blacktriangledown$  "Einstellungen" anwählen und Taste (OK) drücken.
- Mit den Cursortasten  $\blacktriangle\blacktriangledown$  "System" anwählen und Taste  $\overline{\text{OK}}$ drücken.
- Mit der Cursortaste  $\nabla$  "Erweiterte Systemeinstellungen" anwählen und Taste  $(OK)$  drücken.
- Taste  $\overline{\text{OK}}$  drücken und mit den Cursortasten  $\blacktriangle \blacktriangledown$  die gewünschte Auswahl anwählen.
- Entsprechend der eingeblendeten Texthinweise handeln. Das TV-Gerät wird auf den Auslieferungszustand zurückgesetzt. Alle gespeicherten Einstellungen werden gelöscht.

## **22 Probleme, Ursache, Abhilfe**

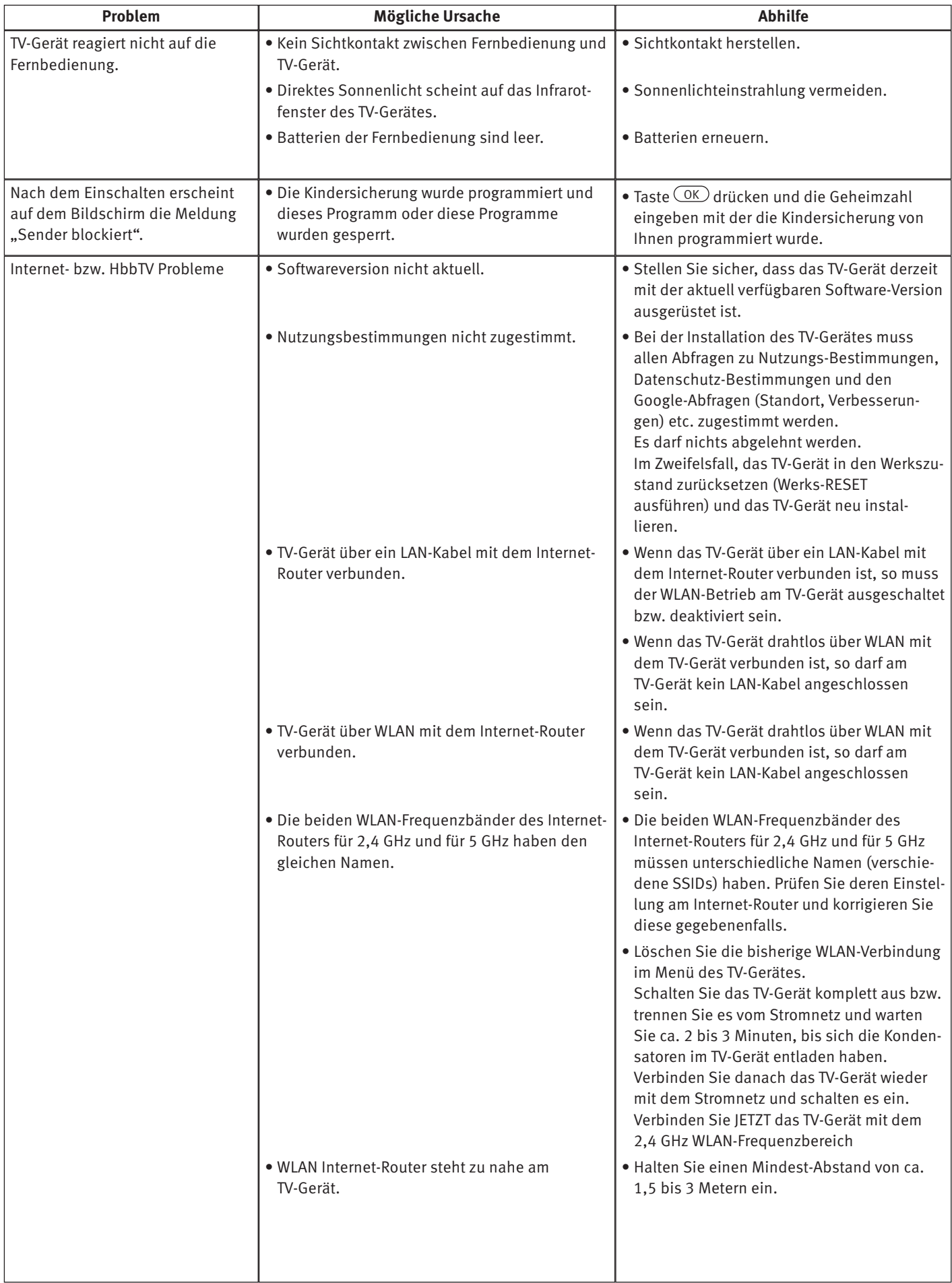

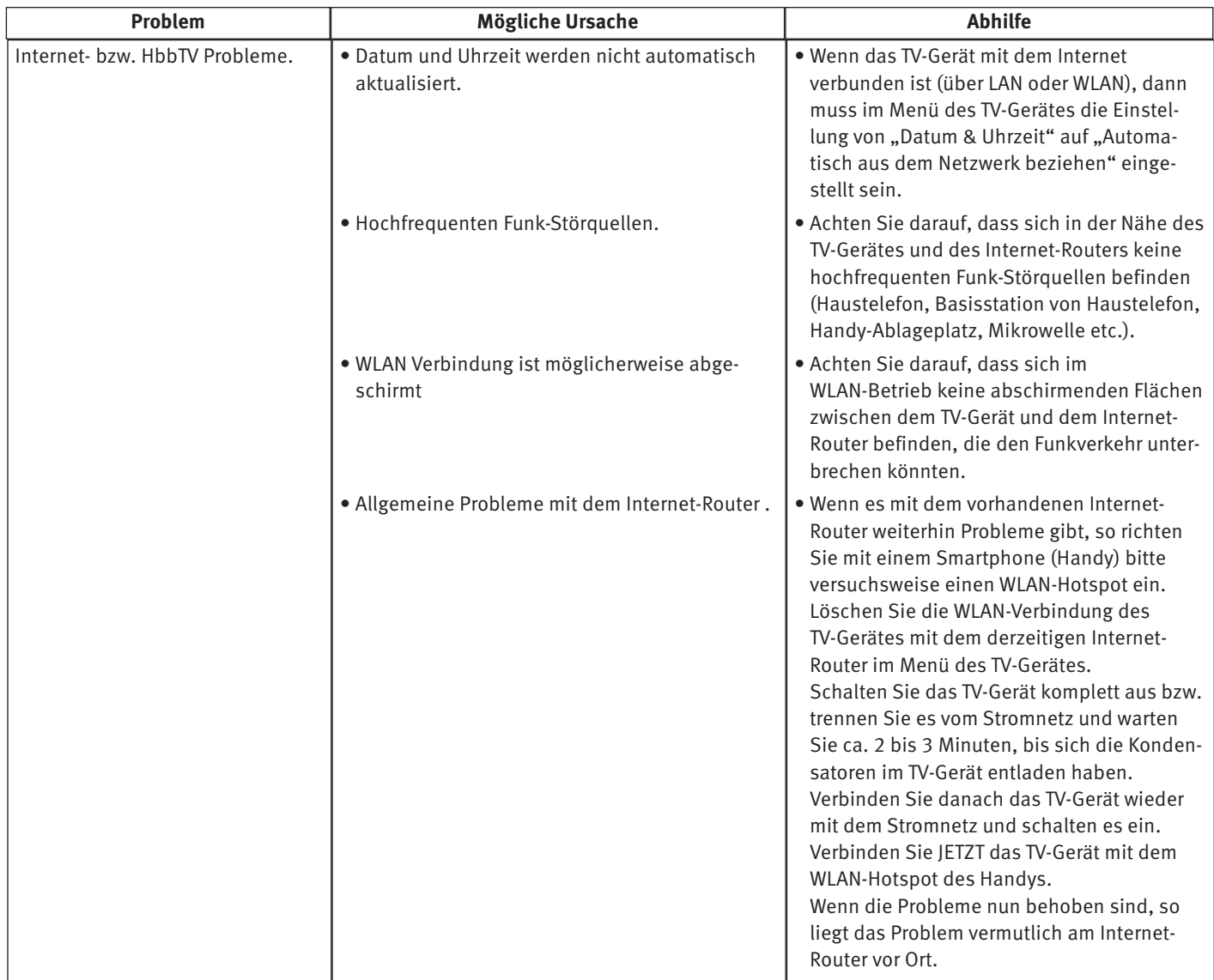

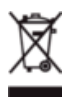

Ihr Produkt wurde mit hochwertigen Materialien und Komponenten entworfen und hergestellt, die recycelbar sind und wieder verwendet werden können.

Dieses Symbol bedeutet, dass elektrische und elektronische Geräte am Ende ihrer Nutzungsdauer vom Hausmüll getrennt entsorgt werden müssen.  $\circ$ 

Bitte entsorgen Sie dieses Gerät bei Ihrer örtlichen kommunalen Sammelstelle oder im Ihrem Wertstoffhof. Bitte helfen Sie mit die Umwelt, in der wir leben, zu erhalten.

## **ROKUTV**

Roku, Roku TV, the Roku logo, and the purple d-pad design are trademarks of Roku, Inc. All other trademarks and logos herein are the property of their respective owners.

Roku, Roku TV, das Roku Logo, und das violette Steuerkreuz Design sind Marken von Roku, Inc. Alle anderen hierin enthaltenen Marken und Logos sind Eigentum des jeweiligen Inhabers.

#### **Batterie-Entsorgung**

Batterien/Akkus gehören nicht in den Hausmüll!

Bitte bedienen Sie sich bei der Rückgabe verbrauchter Batterien/Akkus eines vorhandenen Rücknahmesystems.

Bitte geben Sie nur entladene Batterien/Akkus ab.

Batterien/Akkus sind in der Regel dann entladen, wenn das damit betriebene Gerät

- abschaltet und signalisiert "Batterien leer"
- nach längerem Gebrauch der Batterien nicht mehr einwandfrei funktioniert.

Zur Kurzschlusssicherheit sollten die Batteriepole mit einem Klebestreifen überdeckt werden.

Deutschland: Als Verbraucher sind Sie gesetzlich verpflichtet, gebrauchte Batterien zurückzugeben.

Sie können Ihre alten Batterien überall dort unentgeltlich abgeben, wo die Batterien gekauft wurden. Ebenso bei den öffentlichen Sammelstellen in Ihrer Stadt oder Gemeinde.

Diese Zeichen finden Sie auf schadstoffhaltigen Batterien:

Pb = Batterie enthält Blei

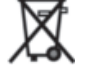

Cd = Batterie enthält Cadmium Hg = Batterie enthält Quecksilber

Li = Batterie enthält Lithium

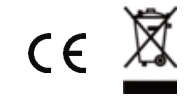